# **Beno**

# **G2020HD/G2020HDA/G2220HD/G2220HDA Monitor color LCD Manual de utilizare**

# Bun venit

# **Drepturi de autor**

Drepturi de autor © 2009 BenQ Corporation. Toate drepturile rezervate. Nici o parte a acestei publicaţii nu poate fi reprodusă, transmisă, transcrisă, stocată într-un sistem de indexare sau tradusă în orice limbă sau limbaj de programare, în orice formă şi prin orice mijloace, electronice, mecanice, magnetice, optice, chimice, manuale sau altele fără permisiunea scrisă a BenQ Corporation.

# **Precizări legale**

BenO Corporation nu oferă garanții explicite sau implicite cu privire la cuprinsul manualului și nu garantează posibilitatea de vânzare sau de utilizare într-un anumit scop. În plus, BenQ Corporation îşi rezervă dreptul de a revizui publicaţia şi de a modifica periodic conţinutul acesteia, fără ca BenQ Corporation să aibă obligaţia de a notifica pe cineva cu privire la aceste revizuiri sau modificări.

# **Respectaţi aceste instrucţiuni de siguranţă pentru a obţine performanţe optime şi a prelungi durata de funcţionare a monitorului**

## **Siguranţa alimentării cu energie electrică**

- Ştecherul c.a. izolează acest echipament de sursa de alimentare c.a.
- Cablul de alimentare functionează ca dispozitiv de întrerupere a alimentării echipamentului conectabil la priză. Priza trebuie să se afle în apropierea echipamentului şi să fie uşor accesibilă.
- Acest produs trebuie alimentat cu tipul de energie electrică indicat pe eticheta inscriptionată. Dacă aveţi nelămuriri cu privire la tipul energiei electrice disponibile, contactaţi reprezentantul sau compania de distribuție a energiei electrice.

# **Întreţinere şi curăţare**

- Curătare. Deconectați monitorul de la priză înainte de a-l curăți. Curătați suprafața monitorului LCD folosind o cârpă neabrazivă, care nu lasă scame. Evitaţi să folosiţi lichide, aerosoli sau substanțe de curățat sticla.
- Fantele şi deschiderile din spatele şi din partea superioară a carcasei asigură ventilaţia. Acestea nu trebuie blocate sau acoperite. Monitorul nu trebuie amplasat în apropierea sau deasupra unui radiator sau a unei surse de căldură şi nu trebuie încastrat decât dacă se asigură o ventilare corespunzătoare.
- Nu introduceți obiecte și nu vărsați lichide de orice tip în interiorul produsului.

# **Reparaţii**

• Nu încercați să reparați personal acest produs, deoarece prin demontarea capacelor vă puteți expune la tensiuni periculoase și la alte riscuri. În cazul unor evenimente de tipul celor menționate mai sus sau a oricăror alte accidente, cum ar fi scăparea sau bruscarea monitorului, apelaţi la personal calificat pentru efectuarea reparaţiilor.

# Cuprins

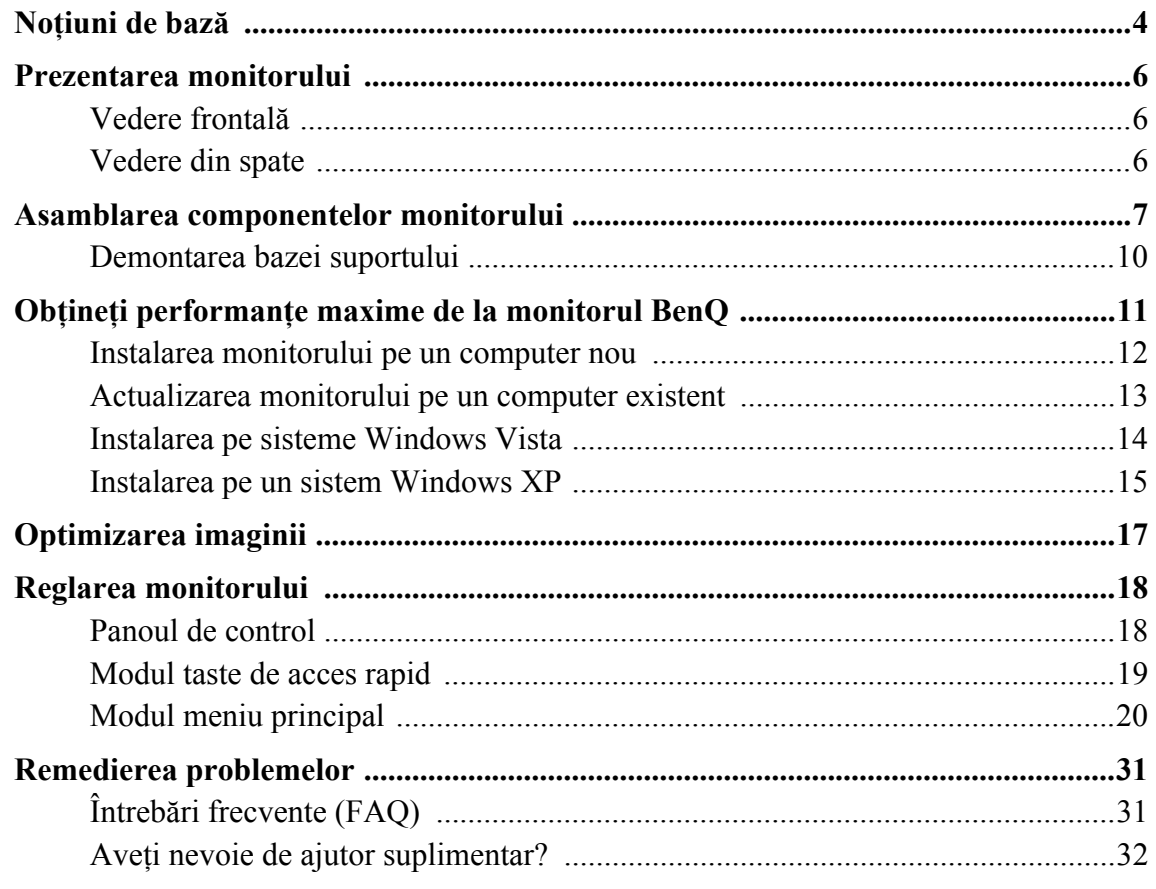

## <span id="page-3-0"></span>1. Noţiuni de bază

La despachetarea produsului, verificaţi dacă următoarele articole sunt prezente. Dacă unul din articole lipseşte sau este deteriorat, contactaţi magazinul de la care aţi achiziţionat produsul pentru a-l înlocui.

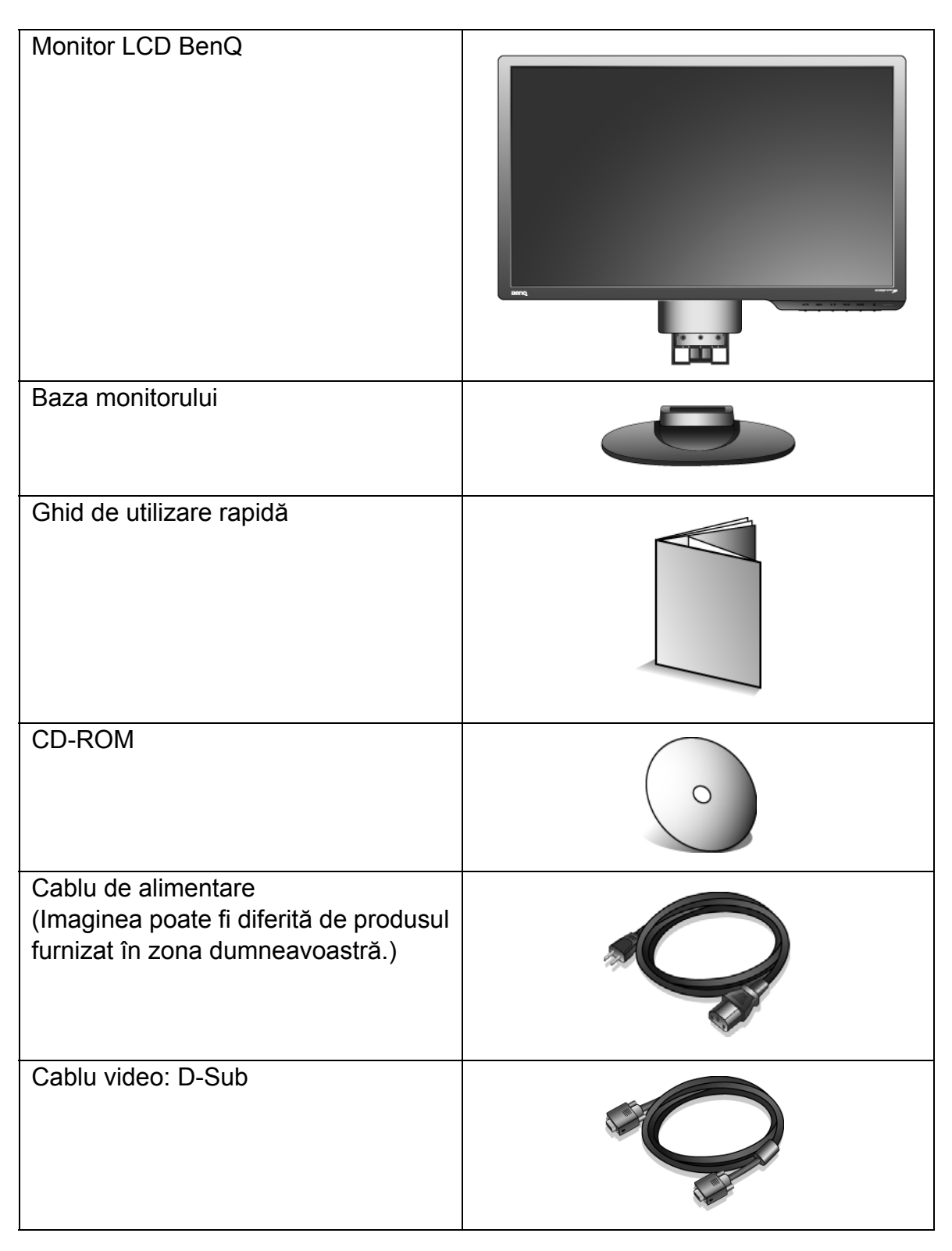

Cablu video: DVI-D (accesoriu opţional pentru modele cu intrări DVI, comercializat separat)

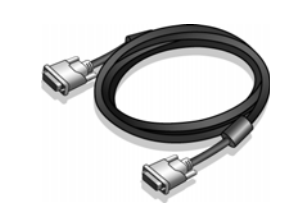

 $\hat{p}_{\perp}^{\dagger}$  Vă recomandăm să păstrați cutia și ambalajul pentru a le folosi în viitor la transportul monitorului. Ambalajul din spumă inclus este ideal pentru protejarea monitorului în timpul transportului.

# <span id="page-5-0"></span>2. Prezentarea monitorului

## <span id="page-5-1"></span>Vedere frontală

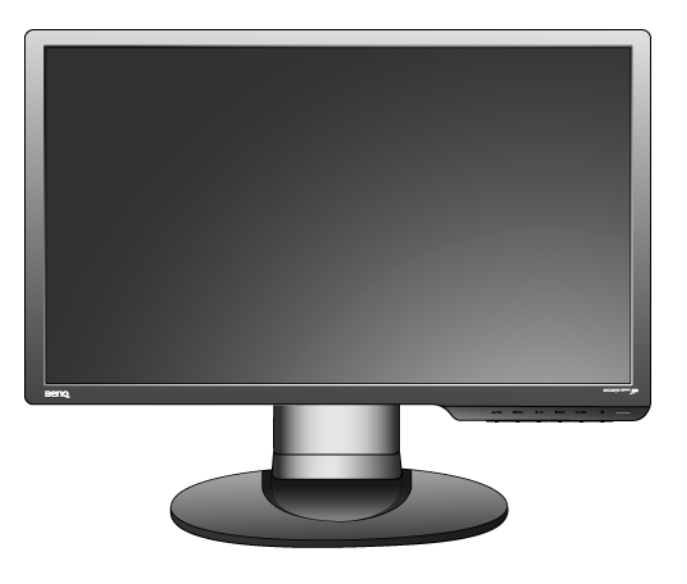

<span id="page-5-2"></span>Vedere din spate

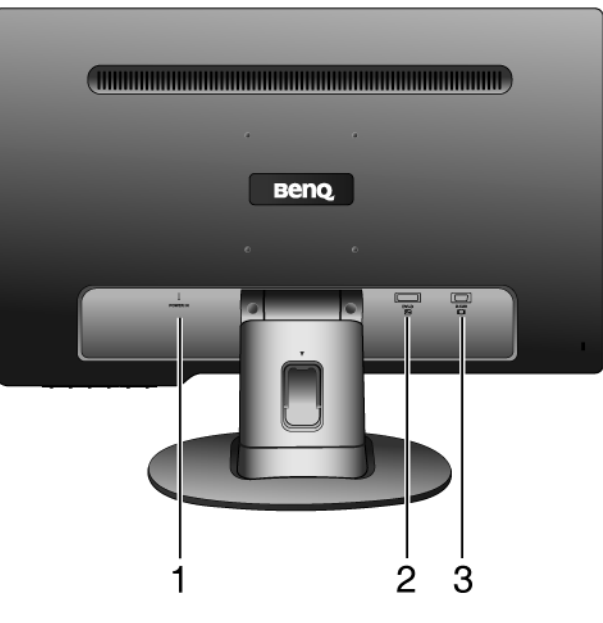

1. Conector intrare alimentare c.a.

2. Mufă intrare DVI-D

(Modelele dotate doar cu intrare analogică nu au conectorul de intrare DVI-D)

3. Mufă intrare D-Sub

## <span id="page-6-0"></span>3. Asamblarea componentelor monitorului

- $\mathbb{G}$  În cazul în care computerul este pornit, trebuie să îl opriți înainte de a continua. Nu conectati monitorul la priză și nu îl porniti decât atunci când vi se solicită acest lucru.
	- 1. Montaţi baza monitorului.
- Aveţi grijă să nu deterioraţi monitorul. Aşezarea ecranului pe obiecte cum ar fi un capsator sau un maus va provoca fisurarea sticlei sau deteriorarea substratului LCD, anulând garanția. Deplasarea monitorului pe birou fără ridicarea acestuia va provoca zgârierea sau deteriorarea carcasei şi a comenzilor monitorului.

Protejaţi monitorul şi ecranul eliberând o zonă plană pe birou şi amplasând pe aceasta un material moale pentru protecţie, cum ar fi punga de ambalare a monitorului.

Aşezaţi ecranul cu faţa în jos pe o suprafaţă plană, curată şi moale.

În timp ce menţineţi monitorul pe birou, ridicaţi braţul suportului monitorului.

Orientaţi şi aliniaţi orificiul bazei suportului cu capătul braţului suportului, apoi apăsaţi-le până se fixează cu un clic.

Încercați să le separați fără a folosi forță excesivă și verificaţi dacă sunt corect fixate.

Ridicați cu grijă monitorul, rotiți-l și așezați-l vertical pe suport, pe o suprafaţă plană şi netedă.

Este recomandabil să amplasaţi monitorul şi să reglaţi unghiul ecranului astfel încât să minimizați reflecțiile nedorite de la alte surse de lumină.

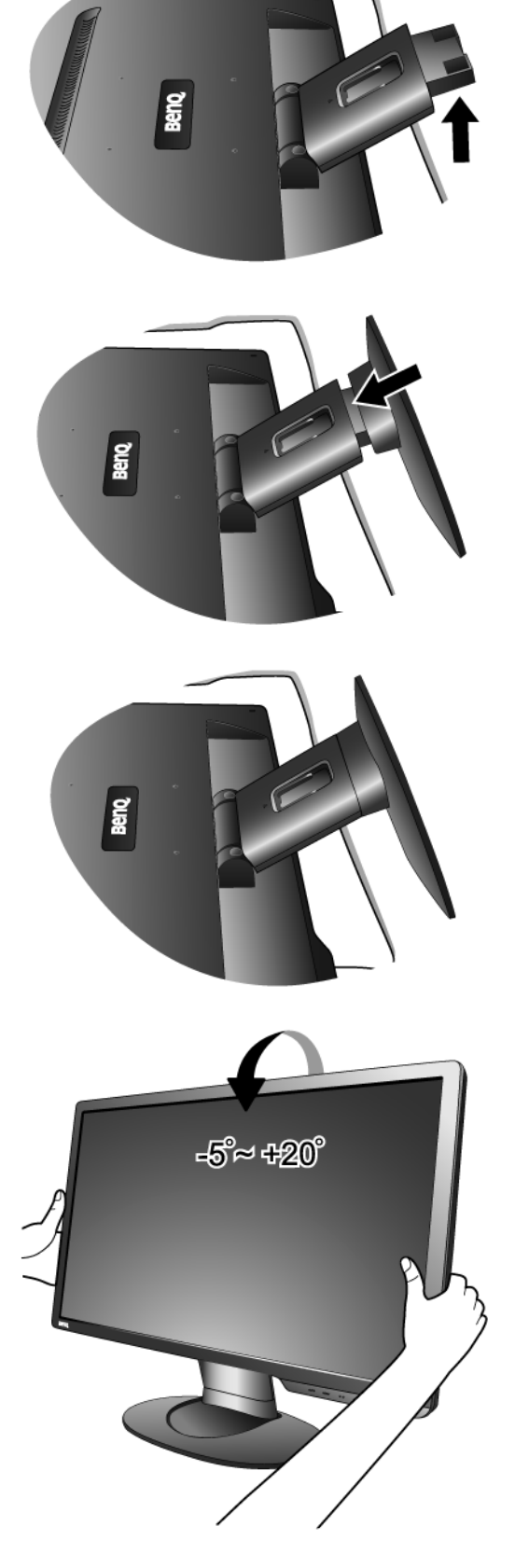

- 2. Conectati cablul video de la PC.
- Nu conectaţi simultan cablul DVI-D şi cablul D-Sub de la același PC. Puteți utiliza ambele cabluri numai dacă acestea sunt conectate la două PC-uri diferite, dotate cu plăci video corespunzătoare. (Nu este disponibil pentru modelele dotate doar cu intrare analogică)

Conectaţi un capăt al cablului DVI-D la mufa DVI-D a monitorului, iar celălalt capăt la portul DVI-D al computerului. (opţional, nu este disponibil pentru modelele dotate doar cu intrare analogică)

 $\overleftrightarrow{Q}$  Formatul DVI-D este folosit pentru realizarea unei conexiuni digitale directe între semnalul video sursă şi monitoare LCD sau proiectoare. Semnalele video digitale produc o imagine de calitate mai bună decât semnalele video analog.

Cuplaţi conectorul cablului D-Sub (la capătul fără filtru din ferită) la mufa D-Sub a monitorului. Cuplaţi celălalt conector al cablului D-Sub (la capătul cu filtru din ferită) la mufa video D-Sub a computerului.

Strângeţi manual toate şuruburile pentru a preveni decuplarea accidentală a conectoarelor în timpul utilizării.

3. Conectaţi cablul de alimentare la monitor.

Introduceţi un capăt al cablului de alimentare în mufa etichetată "POWER IN" ("INTRARE ALIMENTARE") din spatele monitorului. Nu conectați celălalt capăt al cablului la priză în această etapă.

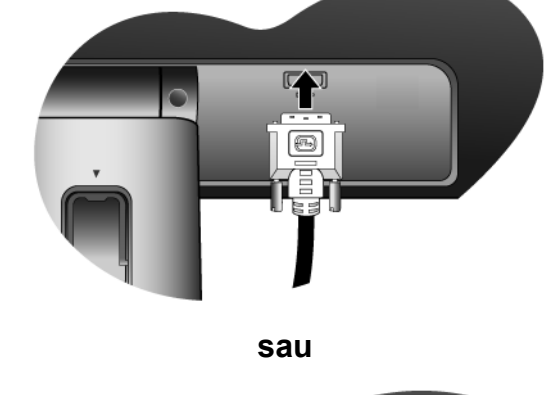

**Fie**

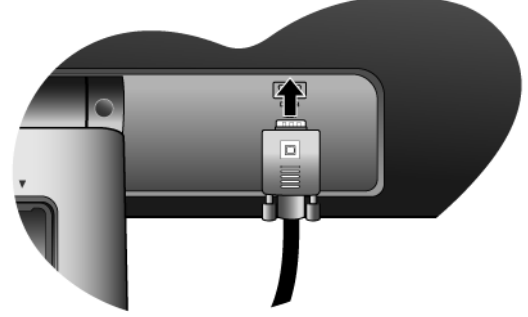

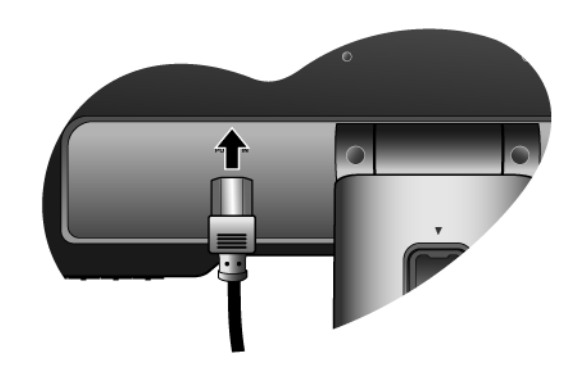

4. Directionati cablurile prin clema pentru cabluri.

Desfaceţi clema de fixare a cablurilor apăsând-o spre interior, conform ilustraţiei. Adunaţi cablurile şi reintroduceţi clema deasupra acestora, pentru a le fixa în spatele suportului monitorului.

- П П  $\bigcap$ **ENTER** 9
- 5. Conectaţi cablul de alimentare la o priză şi apăsaţi butonul "Power" ("Pornit/Oprit") al monitorului.

Introduceţi celălalt capăt al cablului de alimentare într-o priză funcţională.

 $\mathbb{G}$  Imaginea poate fi diferită de produsul furnizat în zona dumneavoastră.

Porniți monitorul apăsând tasta de pornire.

Porniți și computerul, apoi urmați instrucțiunile din Secţiunea 4: **Obţineţi performanţ[e maxime de la](#page-10-0)  [monitorul BenQ la pagina 11](#page-10-0)** pentru a instala software-ul monitorului.

## <span id="page-9-0"></span>Demontarea bazei suportului

- 1. Pregătiţi monitorul şi zona de lucru. Opriţi monitorul şi alimentarea înainte de a deconecta cablul de alimentare de la priză. Opriţi computerul înainte de a deconecta cablul de semnal al monitorului.
- Aveţi grijă să nu deterioraţi monitorul. Aşezarea ecranului pe obiecte cum ar fi un capsator sau un maus va provoca fisurarea sticlei sau deteriorarea substratului LCD, anulând garanţia. Deplasarea monitorului pe birou fără ridicarea acestuia va provoca zgârierea sau deteriorarea carcasei şi a comenzilor monitorului.

Protejaţi monitorul şi ecranul eliberând o zonă plană pe birou şi amplasând pe aceasta un material moale pentru protecţie, cum ar fi punga de ambalare a monitorului.

2. Apăsaţi lamelele de blocare pentru a detaşa baza monitorului de pe braţul standului monitorului.

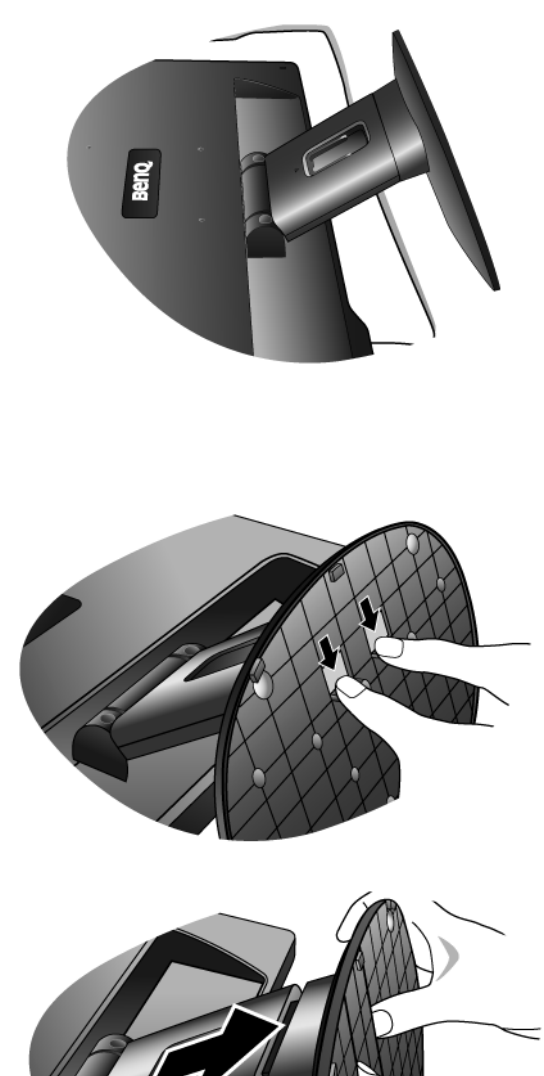

## <span id="page-10-0"></span>4. Obţineţi performanţe maxime de la monitorul BenQ

Pentru a obtine rezultate optime de la noul monitor cu ecran plat LCD color BenO, instalati driverul monitorului LCD BenQ, furnizat pe CD-ROM-ul monitorului.

Circumstantele în care conectati și instalați monitorul LCD BenO vor determina procedurile pe care trebuie să le urmați pentru a instala cu succes driverul monitorului LCD BenO. Aceste circumstante se referă la versiunea de Microsoft Windows folosită, la cazul conectării monitorului şi instalării software-ului pe un computer nou (pe care nu este instalat un driver pentru monitor) sau la cazul actualizării unei instalări existente (unde există deja drivere pentru monitor) pentru un monitor nou.

În orice caz, la următoarea pornire a computerului (după conectarea monitorului la computer), Windows va recunoaşte automat hardware-ul nou (sau diferit) şi va lansa expertul **Found New Hardware** (Hardware nou detectat).

Urmați instrucțiunile expertului până la etapa în care vi se solicită selectarea unui model de monitor. În acea etapă, faceti clic pe butonul **Have Disk (Obtinere disc)**, introduceti CD-ROM-ul monitorului LCD BenQ şi selectaţi modelul de monitor corespunzător. În continuare vor fi prezentate detalii și instructiuni pas cu pas pentru instalare automată (nouă) sau pentru actualizare (instalare existentă). Vezi:

- **[Instalarea monitorului pe un computer nou la pagina 12](#page-11-0).**
- **[Actualizarea monitorului pe un computer existent la pagina 13](#page-12-0).**
- C<sub>3</sub></sub> Dacă aveți nevoie de un nume de utilizator sau de o parolă pentru a vă conecta la computerul Windows, trebuie să vă conectaţi ca Administrator sau ca un membru al grupului Administrators (Administratori) pentru a instala driverul monitorului. În plus, în cazul în care computerul este conectat la o reţea cu reguli de acces securizat, este posibil ca setările reţelei să nu vă permită instalarea de software pe computer.

## <span id="page-11-0"></span>Instalarea monitorului pe un computer nou

Aceste instructiuni descriu procedurile de selectare și instalare a driverului monitorului LCD BenQ pe un computer nou, pe care nu a mai fost instalat un driver pentru monitor. Aceste instructiuni sunt valabile numai pentru un computer care nu a fost folosit niciodată, monitorul LCD BenQ fiind primul monitor conectat vreodată la acesta.

- C<sub>3</sub></sub> Dacă adăugați monitorul LCD BenQ la un computer existent la care a fost deja conectat un monitor (și a fost instalat driverul monitorului), aceste instrucţiuni nu sunt valabile. Urmaţi instrucţiunile din capitolul Actualizarea monitorului pe un computer existent.
	- 1. Urmaţi instrucţiunile din secţiunea **[Asamblarea componentelor monitorului la pagina 7](#page-6-0)**. La pornirea Windows, noul monitor va fi detectat automat şi se va lansa **Found New Hardware**  Wizard (Expertul hardware nou detectat). Urmați instrucțiunile până când este afișată opțiunea **Install Hardware Device drivers (Instalare drivere dispozitiv hardware)**.
	- 2. Introduceti CD-ROM-ul monitorului LCD BenO într-o unitate CD a computerului.
	- 3. Bifaţi opţiunea **Search for a suitable driver for my device** (**Căutare driver potrivit pentru dispozitiv**) şi faceţi clic pe **Next (Următorul)**.
	- 4. Bifaţi opţiunea **CD-ROM drives** (**Unităţi CD-ROM**) (debifaţi celelalte opţiuni) şi faceţi clic pe **Next (Următorul)**.
	- 5. Asiguraţi-vă că expertul a selectat corect numele monitorului dvs. şi faceţi clic pe **Next (Următorul)**.
	- 6. Faceţi clic pe **Finish (Terminat)**.
	- 7. Reporniţi computerul.

## <span id="page-12-0"></span>Actualizarea monitorului pe un computer existent

Aceste instrucţiuni descriu procedura de actualizare manuală a driverului monitorului existent pe un computer Microsoft Windows. Compatibilitatea driverului este în prezent testată (şi se recomandă utilizarea) cu sistemele de operare (OS) Windows XP şi Windows Vista.

Este foarte posibil ca driverul modelului dumneavoastră de monitor LCD BenQ să funcționeze perfect și cu alte versiuni de Windows, însă la data redactării acestui manual BenQ nu a testat acest driver cu alte versiuni de Windows şi nu poate garanta funcţionarea acestuia pe aceste sisteme.

Instalarea driverului monitorului implică selectarea de pe CD-ROM-ul monitorului LCD BenQ a unui fişier cu informaţii (.inf) corespunzător modelului de monitor conectat, după care Windows va instala fişierele driverului corespunzător de pe CD. Trebuie doar să indicaţi fişierul corect. Expertul Upgrade Device Driver (Actualizare driver dispozitiv) din Windows automatizează această procedură, ghidându-vă în cadrul procesului de selectare a fişierului şi de instalare.

#### **Vezi:**

- **[Instalarea pe sisteme Windows Vista la pagina 14](#page-13-0).**
- **[Instalarea pe un sistem Windows XP la pagina 15](#page-14-0).**

## <span id="page-13-0"></span>Instalarea pe sisteme Windows Vista

1. Deschideţi **Display Settings (Setri afiare)**.

Faceţi clic dreapta pe spaţiul de lucru şi selectaţi **Personalize (Personalizare)** din meniul popup. Selectaţi **Display Settings (Setri afiare)** din fereastra **Personalize appearance and sounds (Personalizare aspect i sunete)**.

Va fi afişată fereastra **Display Settings (Setri afiare)**.

- 2. Faceţi clic pe butonul **Advanced Settings (Setri complexe)**. Va fi afişată fereastra **Generic PnP Monitor Properties (Proprieti monitor PnP generic)**.
- 3. Faceţi clic pe fila **Monitor** i pe butonul **Properties (Proprieti)**.
- 4. Faceţi clic pe **Continue (Continuare)** în fereastra **User Account Control (Control cont utilizator)** afiat.
- 5. Faceţi clic pe fila **Driver** i pe butonul **Update Driver (Actualizare driver)**.
- 6. Introduceţi CD-ROM-ul monitorului LCD BenQ în unitatea CD a computerului.
- 7. În fereastra **Update Driver Software (Actualizare software driver)**, selectai opiunea "**Browse my computer for driver software (Cutare software driver pe computer)**".
- 8. Faceţi clic pe '**Browse**' **(Răsfoire)** ţi navigaţi la directorul următor: d:\**BenQ\_LCD**\**Driver**\ (unde d este litera atribuită unităţii CD-ROM).
- Litera unităţii CD poate diferi de cea din exemplul de mai sus, în funcţie de sistemul dumneavoastră poate fi "D:", "E:" sau "F:" etc.
	- 9. Selectaţi numele monitorului dvs. folder din lista de drivere afişată, apoi faceţi clic pe **Next (Următorul)**.

Fişierele driverului corespunzător monitorului vor fi copiate şi instalate pe computer.

10. Faceţi clic pe **Close (Închidere)**.

Nu este necesară repornirea sistemului Windows Vista, deoarece driverele monitorului BenQ LCD vor functiona imediat, fără să necesite alte intervenții.

## <span id="page-14-0"></span>Instalarea pe un sistem Windows XP

1. Deschideţi **Display Properties (Proprietăţi afişare)**.

Puteţi accesa rapid **Display Properties (Proprietăţi afişare)** prin intermediul spaţiului de lucru Windows.

Faceţi clic cu butonul din dreapta pe spaţiul de lucru şi selectaţi **Properties** (**Proprietăţi**) din meniul popup.

Alternativ, puteţi accesa meniul **Display Properties (Proprietăţi afişare)** din **Control Panel (Panoul de control)**.

În versiunea Windows XP, **Control Panel (Panoul de control)** este localizat direct în meniul **Start**. Optiunile de meniu afișate depind de tipul de vizualizare selectat în sistemul dumneavoastră.

- În modul de vizualizare Clasic, faceţi clic pe **Start** | **Control Panel** | **Display (Start** | **Panou de control** | **Afişare)**.
- În modul de vizualizare Categorii, faceţi clic pe **Start** | **Control Panel** | **Appearance and Themes** | **Change the screen resolution (Start** | **Panou de control** | **Aspect şi teme** | **Modificare rezoluţie ecran)**.

Va fi afişată fereastra **Display Properties (Proprietăţi afişare)**.

2. Faceţi clic pe fila **Settings (Setări)** şi pe butonul **Advanced (Complex)**.

Va fi afişată fereastra **Advanced Display Properties (Proprietăţi afişare complexe)**.

3. Faceti clic pe fila **Monitor** si selectati "Plug and Play Monitor" ("Monitor Plug and Play") din listă.

Dacă lista conține un singur monitor, acesta va fi selectat automat.

#### 4. Faceţi clic pe butonul **Properties (Proprietăţi)**.

Va fi afişată fereastra **Monitor Properties (Proprietăţi monitor)**.

Dacă la rubrica furnizor driver este menționat BenQ, iar modelul corespunde noului monitor, driverele corecte sunt deja instalate și nu mai trebuie să efectuați alte operațiuni. Închideți aceste ferestre cu proprietăți selectând Cancel (Revocare).

Dacă la rubrica producător nu este menţionat BenQ sau dacă nu este afişat modelul corect, va trebui să urmati în continuare aceste instructiuni.

5. Faceţi clic pe fila **Driver** şi pe butonul **Update Driver (Actualizare driver)**.

Va fi afisat expertul **Hardware Update (Actualizare hardware)**. Urmati instructiunile expertului, respectând etapele de mai jos:

- 6. Introduceţi CD-ROM-ul monitorului LCD BenQ într-o unitate CD a computerului la care aţi conectat monitorul.
- 7. Bifaţi opţiunea **"Install from a list or specific location" ("Instalare dintr-o listă sau o amplasare specificată")** şi faceţi clic pe **Next (Următorul)**.
- 8. Bifaţi opţiunea **"Search for the best driver in these locations"** (**"Se caută cel mai potrivit driver în aceste amplasări"**) şi opţiunea **"Search removable media" ("Se caută în unitățile detasabile"**), apoi faceți clic pe **Next (Următorul)**.

Asteptati ca expertul să caute în unități și pe CD-ul monitorului LCD BenQ introdus în etapa 6. După terminarea căutării, expertul ar trebui să găsească şi să selecteze de pe CD driverul BenQ corespunzător modelului dumneavoastră de monitor.

9. Selectați numele monitorului dvs. din lista de drivere afișată, apoi faceți clic pe **Next (Următorul)**.

În continuare se vor copia şi instala pe computer fişierele driverului monitorului corespunzător.

#### 10. Faceţi clic pe **Finish (Terminat)**.

Expertul se va închide şi veţi reveni la fereastra **Monitor Properties (Proprietăţi monitor)**.

#### 11. Faceţi clic pe **Close (Închidere), OK** şi **OK**.

Ferestrele **Display Properties (Proprietăţi afişare)** vor fi închise. Nu este necesar să reporniţi Windows XP, deoarece driverele monitorului LCD BenQ vor funcționa imediat, fără a necesita alte operaţiuni.

## <span id="page-16-0"></span>5. Optimizarea imaginii

Modalitatea cea mai simplă de a obţine o imagine optimă de la o intrare analog (D-Sub) este utilizarea funcţiei tastei **AUTO**. Apăsaţi tasta **AUTO** pentru a optimiza imaginea afişată pe ecran.

C<sub>3</sub> Când monitorul este conectat la o ieșire video digitală folosind un cablu digital (DVI), tasta **AUTO** și funcția **Reglare autom.** vor fi dezactivate, deoarece monitorul va afişa automat imaginea optimă.

 $\hat{Q}^{\dagger}$  Asigurați-vă că placa video a computerului conectat este setată la rezoluția nativă a monitorului când utilizaţi funcţia tastei **AUTO**.

Dacă doriti, puteți regla manual setările geometriei ecranului, folosind elementele din meniul geometriei. Pentru a simplifica această operaţiune, BenQ oferă un utilitar cu o imagine de testare a ecranului, care vă va ajuta să verificați culorile ecranului, tonurile de gri și gradientul liniar.

- 1. Rulați programul de testare auto.exe de pe CD-ROM. De asemenea, puteti folosi orice altă imagine, cum ar fi spațiul de lucru al sistemului de operare. Totuși, vă recomandăm să folosiți auto.exe. La executarea auto.exe este afişat un model de testare.
- 2. Apăsaţi tasta **AUTO** a monitorului.
- 3. Apăsaţi tasta **MENU** pentru a accesa meniul afişat pe ecran (OSD).
- 4. Folosiţi tastele W sau X pentru a selecta **AFIŞAJ** şi apăsaţi tasta **ENTER** pentru a accesa meniul.
- 5. Dacă observați interferențe verticale (tip efect de cortină-pâlpâirea liniilor verticale), apăsați tastele  $\triangleleft$  sau  $\triangleright$  pentru a selecta **Tact pixel** și apăsați tasta **ENTER**. Apoi, apăsați tastele  $\triangleleft$ sau  $\triangleright$  pentru a regla monitorul până când interferenta dispare.
- 6. Dacă observaţi interferenţe orizontale, apăsaţi tastele W sau X pentru a selecta **Faza** şi apăsaţi tasta **ENTER**. Apoi, apăsaţi tastele W sau X pentru a regla monitorul până când interferenta dispare.

## <span id="page-17-0"></span>6. Reglarea monitorului

## <span id="page-17-1"></span>Panoul de control

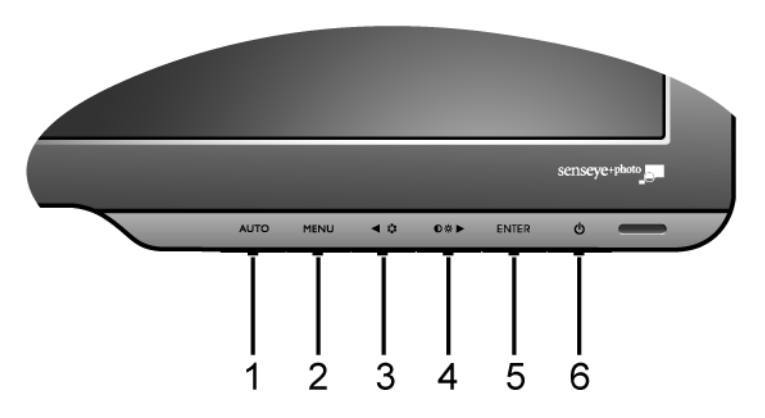

- 1. Tasta "AUTO": Reglează automat poziția verticală, faza, poziția orizontală și tactul pixelilor.
- 2. Tasta "MENU": Revine la meniul anterior sau închide OSD. Activează meniul principal OSD şi revine la meniul anterior sau dezactivează OSD.
- 3. Tasta  $\blacktriangleleft$  (Stânga)/Mod: Stânga/Reducere setare. Tasta stângă este tasta de acces direct la Mod.
- 4. Tasta X (Dreapta)/Contrastului/Luminozităţii: Dreapta/Mărire setare. Tasta Dreapta este tasta de acces rapid a Luminozitate şi Contrast.
- 5. Tasta "ENTER": Accesarea submeniurilor și selectarea elementelor. În cazul modelelor cu intrări DVI, această tastă permite și accesul rapid la funcția Intrare.
- 6. "Power" ("Pornit/Oprit"): Pornește și oprește monitorul.

## $\overrightarrow{a}$  OSD = Afişare pe ecran.

Tastele de acces rapid vor afişa o scală gradată pentru reglarea valorii setării respective şi vor funcţiona numai când meniul OSD nu este afişat. Meniurile tastelor rapide vor dispărea după câteva secunde dacă nu este apăsată nici o tastă. Vezi **[Modul taste de acces rapid la pagina 19](#page-18-0)**.

## <span id="page-18-0"></span>Modul taste de acces rapid

Tastele monitorului au funcții de acces rapid, permițând accesul direct la anumite funcții când meniul nu este afişat pe ecran.

#### **Taste de acces direct la Brightness (Luminozitate) şi Contrast (Contrast)**

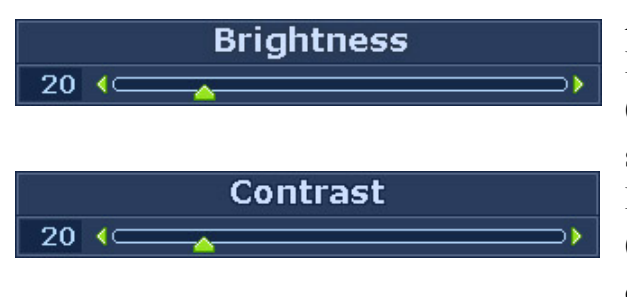

Apăsați tasta  $\triangleright$  pentru a afișa indicatorii de **Brightness** (Luminozitate) şi **Contrast**  (Contrast). În continuare, apăsați tastele  $\blacktriangleleft$ sau X, apoi tasta **ENTER** pentru a selecta **Brightness** (Luminozitate) sau **Contrast**  (Contrast). Tasta  $\triangleright$  va spori nivelul, în timp  $ce$  tasta  $\blacktriangleleft$  va scădea nivelul. Pentru a ieși, apăsați tasta **MENU**.

#### **Tasta de acces rapid Mode (Mod)**

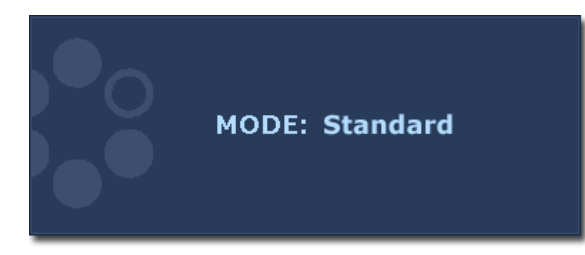

Apăsaţi continuu tasta pentru a comuta între cele 5 moduri ale ferestrei principale, inclusiv **Standard**, **Movie** (Film), **Dynamics** (Dinamice), **Photo** (Foto), şi **sRGB**. Setarea va avea efect imediat. Consultati și **[Mod Imagine la pagina 26](#page-25-0)**.

**Tasta de acces rapid Input (Intrare) (Nu este disponibil pentru modelele dotate doar cu intrare analogică)**

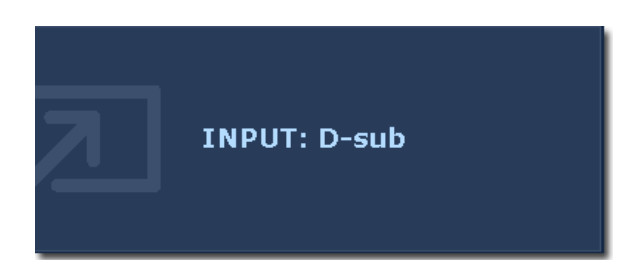

Apăsaţi tasta **ENTER**, pentru a comuta între intrările semnalelor video PC conectate la monitor.

Setarea va avea efect imediat. Consultaţi şi **[Intrare la pagina 28](#page-27-0)**.

## <span id="page-19-0"></span>Modul meniu principal

Puteţi folosi meniul OSD (afişat pe ecran) pentru a regla toate setările monitorului. Apăsaţi tasta **MENU** pentru a afişa următorul meniu principal OSD.

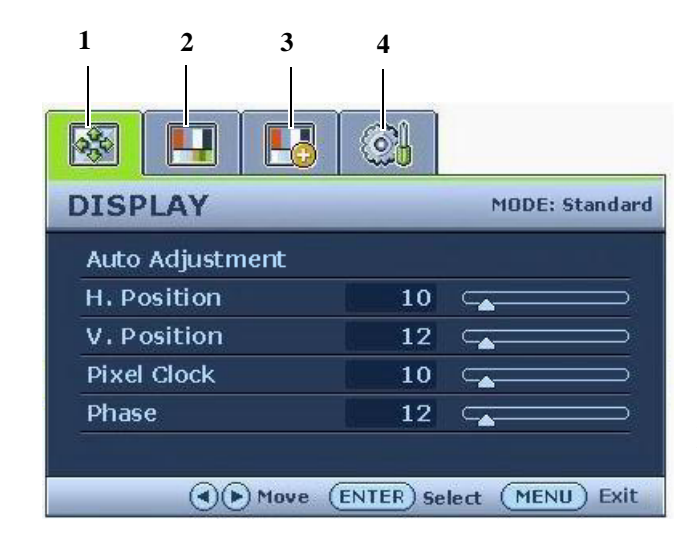

Există 4 meniuri OSD principale:

- 1. Display (Afişaj)
- 2. Picture (Imagine)
- 3. Picture Advanced (Imagine avansată)
- 4. System (Sistem)

Folosiți tastele  $\blacktriangleleft$  (stânga) sau  $\blacktriangleright$  (dreapta) pentru a evidenția un element de meniu și apăsaţi tasta **ENTER** pentru a accesa setările elementului de meniu.

`<sub>Ω</sub> ´ Limbile meniului OSD pot diferi de cele ale produsului furnizat în regiunea în care vă aflați, vezi "Limba la **[pagina 29](#page-28-0)**" în "Setări OSD" pentru detalii.

Pentru informații suplimentare despre fiecare meniu, consultați următoarele pagini:

- **Meniul Afiş[aj la pagina 21](#page-20-0)**
- **[Meniul Imagine la pagina 23](#page-22-0)**
- **[Meniul Imagine avansat](#page-25-1)ă la pagina 26**
- **[Meniul Sistem la pagina 28](#page-27-1)**

#### <span id="page-20-0"></span>**Meniul Afişaj**

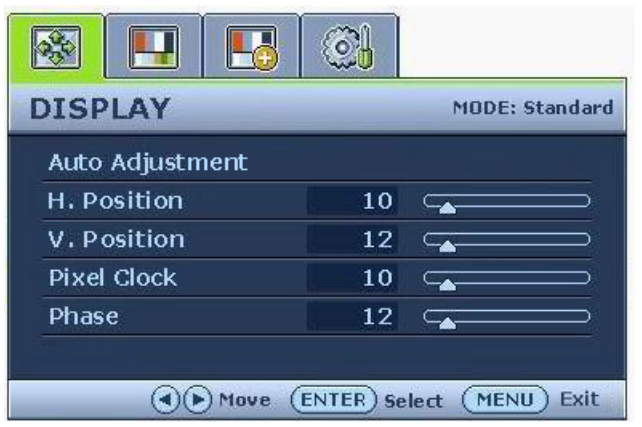

- 1. Apăsaţi tasta **MENU** pentru a afişa meniul principal.
- 2. Apăsați tastele  $\blacktriangleleft$  sau  $\blacktriangleright$  pentru a selecta **AFIŞAJ**, apoi apăsaţi tasta **ENTER** pentru a accesa meniul.
- 3. Folosiți tastele  $\blacktriangleleft$  sau  $\blacktriangleright$  pentru a evidenția un element de meniu, apoi apăsaţi tasta **ENTER** pentru a selecta elementul respectiv.
- 4. Apăsați tastele  $\triangleleft$  sau  $\triangleright$  pentru a efectua reglaje sau selectări.
- 5. Pentru a reveni la meniul anterior, apăsaţi butonul **MENU**.

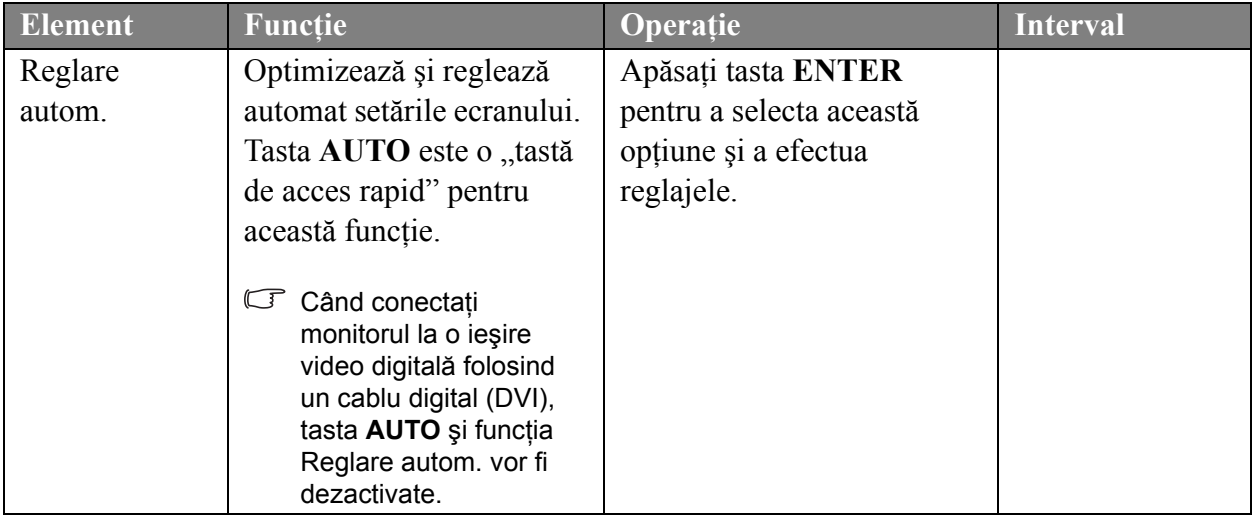

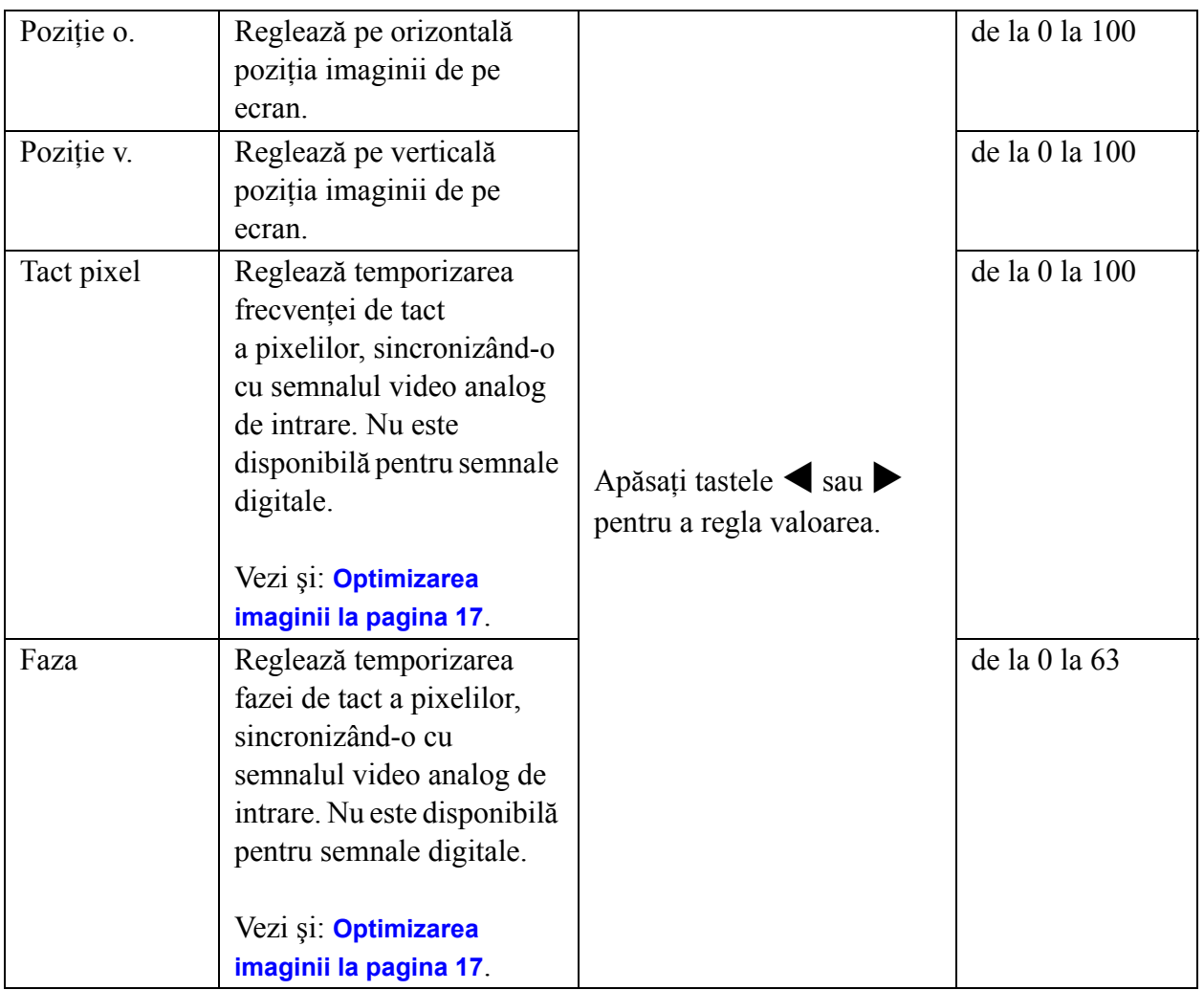

#### <span id="page-22-0"></span>**Meniul Imagine**

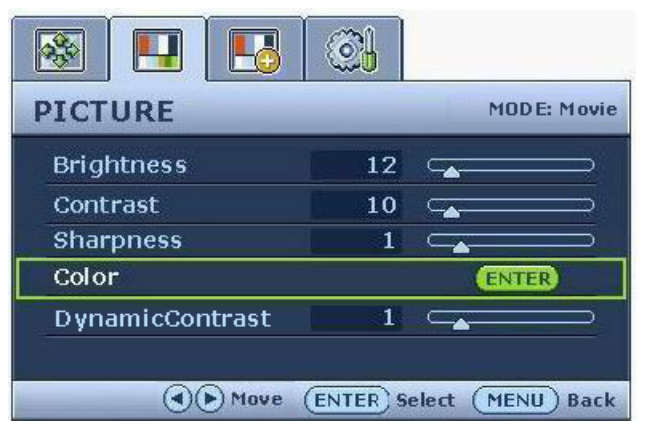

- 1. Apăsaţi tasta **MENU** pentru a afişa meniul principal.
- 2. Apăsați tastele  $\blacktriangleleft$  sau  $\blacktriangleright$  pentru a selecta **IMAGINE**, apoi apăsaţi tasta **ENTER** pentru a accesa meniul.
- 3. Folosiți tastele  $\blacktriangleleft$  sau  $\blacktriangleright$  pentru a evidenția un element de meniu, apoi apăsaţi tasta **ENTER** pentru a selecta elementul respectiv.
- 4. Apăsați tastele  $\triangleleft$  sau  $\triangleright$  pentru a efectua reglaje sau selectări.
- 5. Pentru a reveni la meniul anterior, apăsaţi butonul **MENU**.

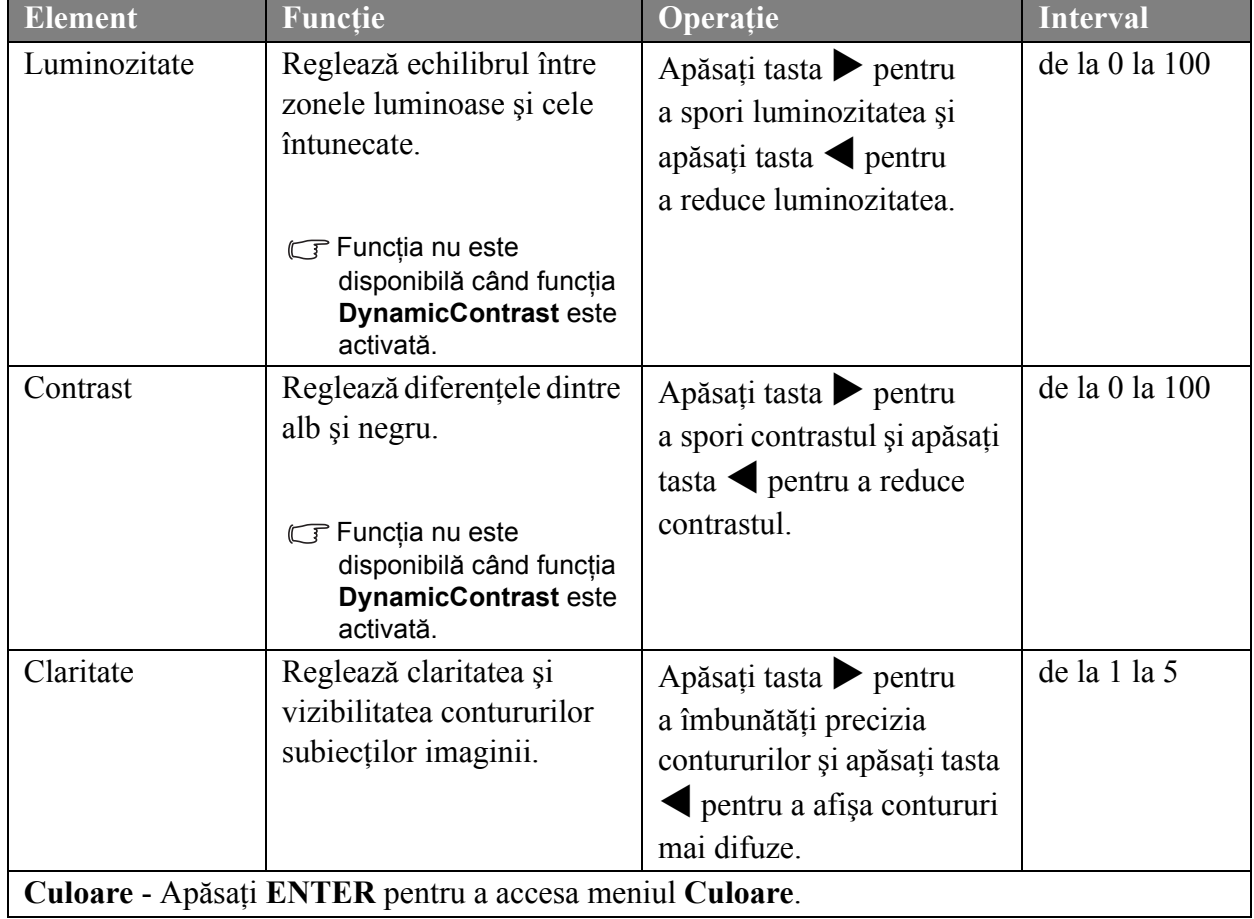

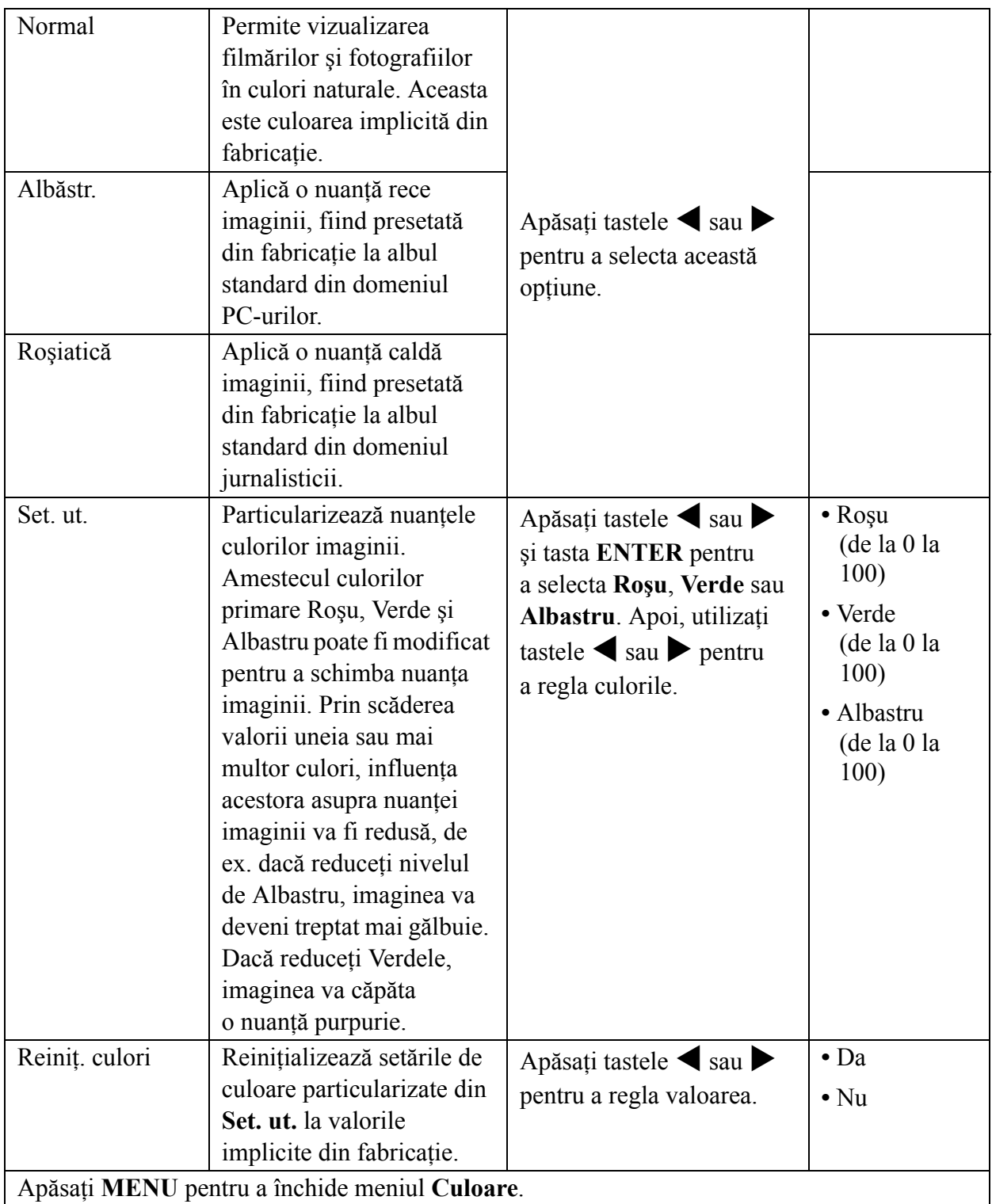

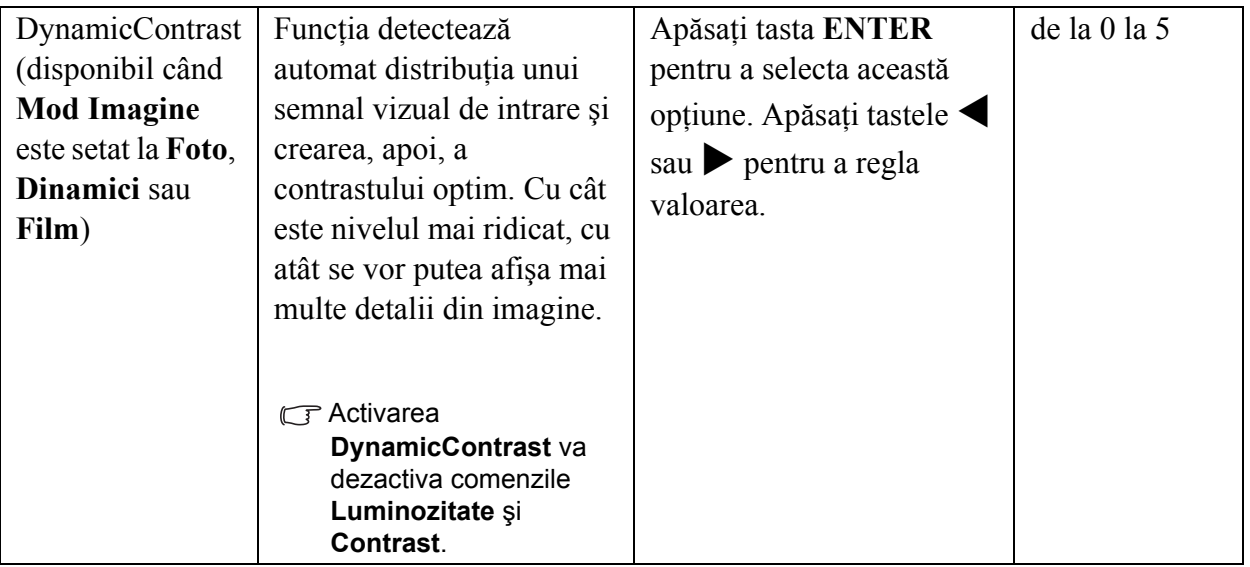

#### <span id="page-25-1"></span>**Meniul Imagine avansată**

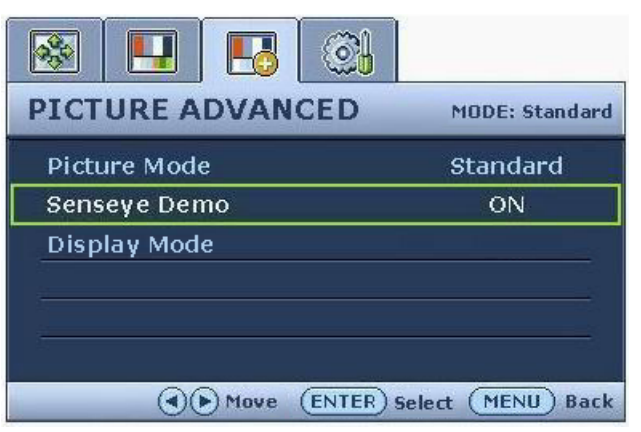

- 1. Apăsaţi tasta **MENU** pentru a afişa meniul principal.
- 2. Apăsați tastele  $\triangle$  sau  $\triangleright$  pentru a selecta **IMAGINE AVANSATĂ**, apoi apăsaţi tasta **ENTER** pentru a accesa meniul.
- 3. Apăsați tastele *sau* pentru a evidenția un element de meniu, apoi apăsaţi tasta **ENTER** pentru a selecta elementul.
- 4. Apăsați tastele *v* sau > pentru a efectua reglaje sau selectări.
- 5. Pentru a reveni la meniul anterior, apăsaţi tasta **MENU**.

<span id="page-25-0"></span>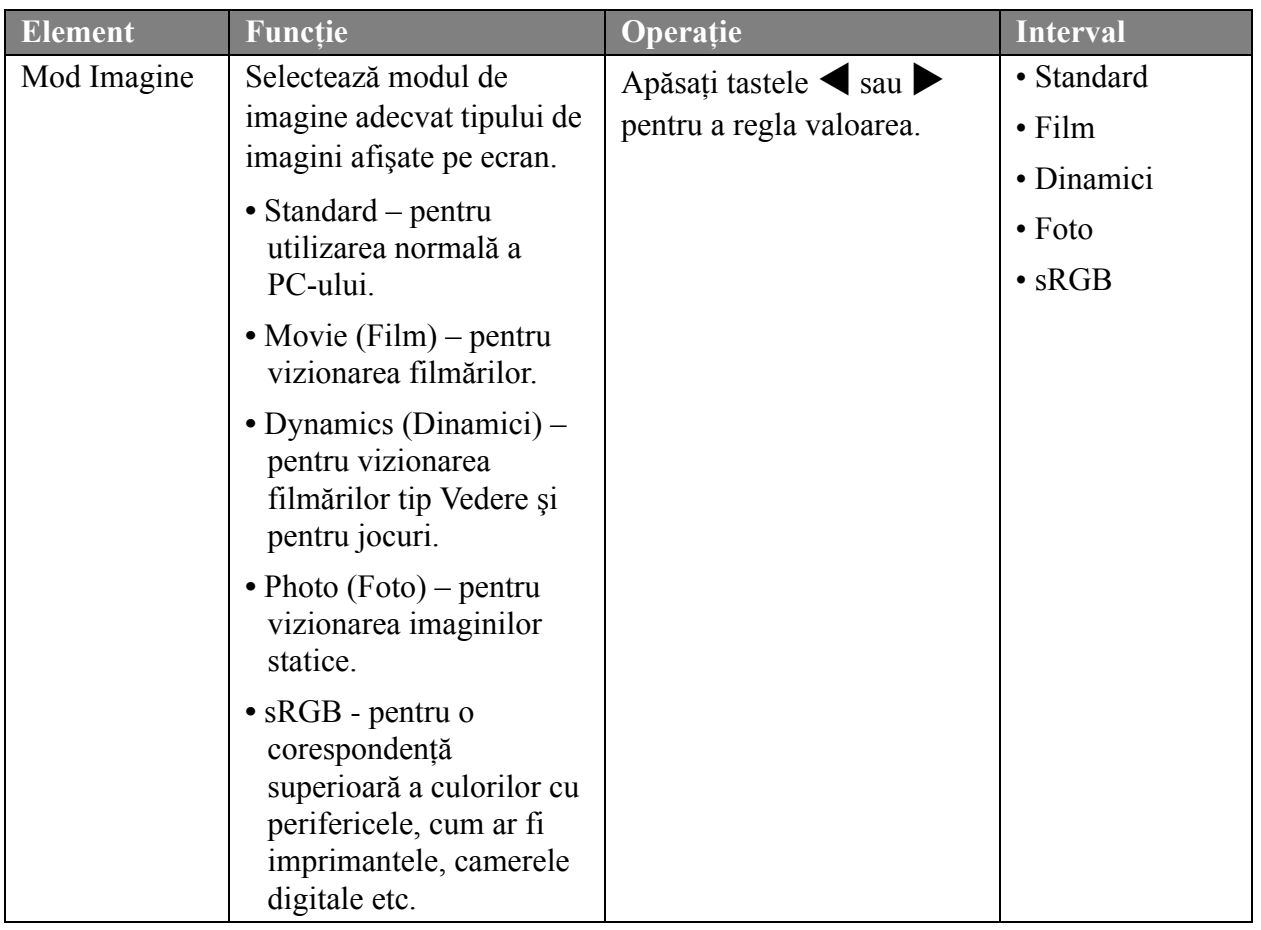

<span id="page-26-0"></span>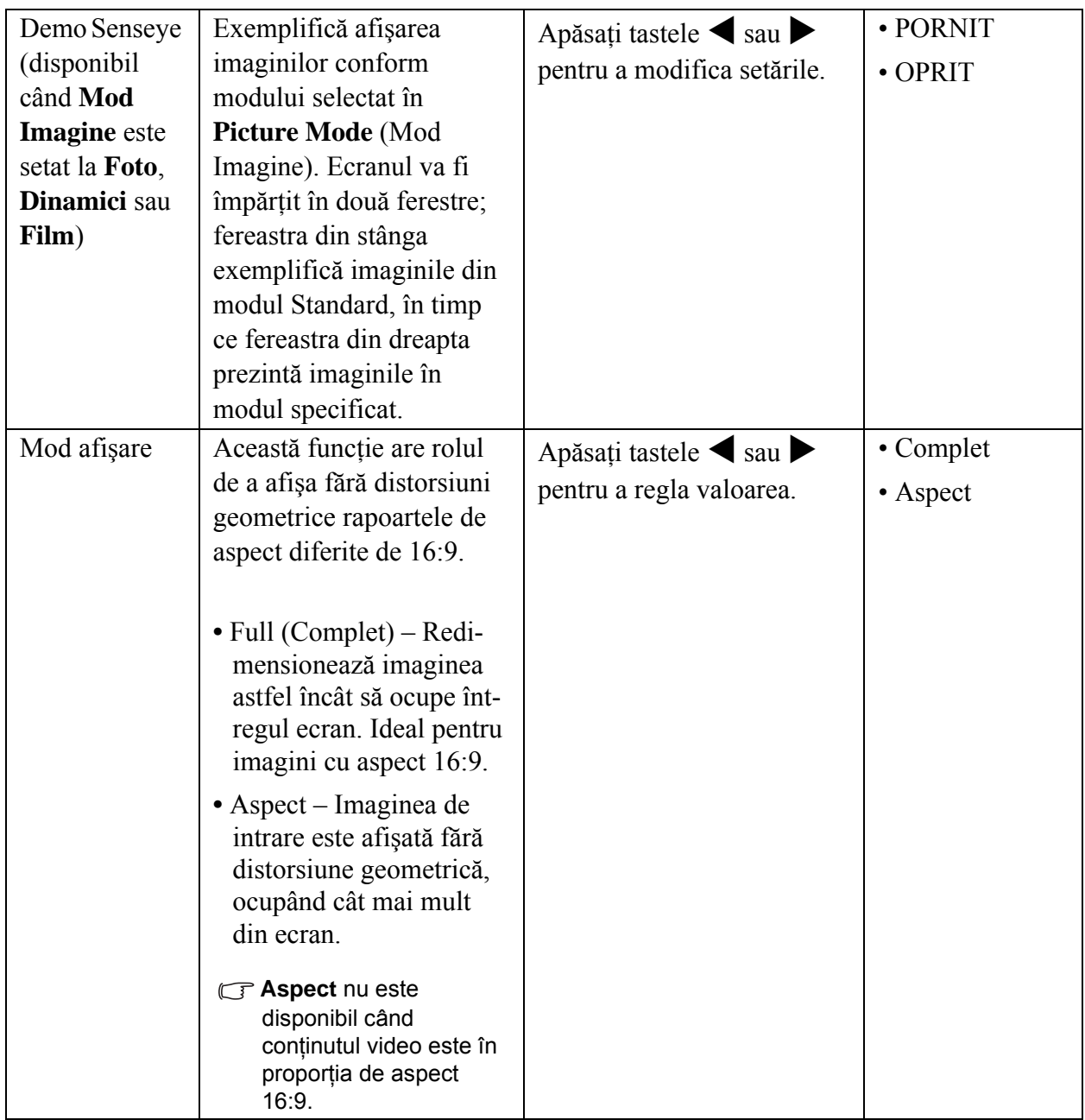

#### <span id="page-27-1"></span>**Meniul Sistem**

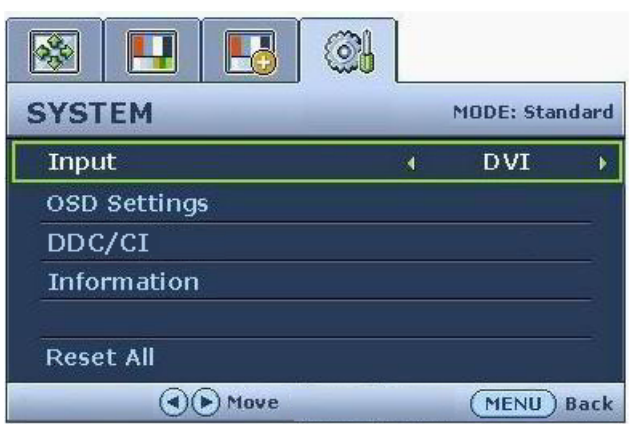

**T** Modelele dotate doar cu intrare analogică nu au funcţia **Input (Intrare)**.

- 1. Apăsaţi tasta **MENU** pentru a afişa meniul principal.
- 2. Apăsați tastele  $\blacktriangleleft$  sau  $\blacktriangleright$  pentru a selecta **SISTEM**, apoi apăsaţi tasta **ENTER** pentru a accesa meniul.
- 3. Folosiți tastele  $\blacktriangleleft$  sau  $\blacktriangleright$  pentru a evidenția un element de meniu, apoi apăsaţi tasta **ENTER** pentru a selecta elementul respectiv.
- 4. Apăsați tastele  $\triangleleft$  sau  $\triangleright$  pentru a efectua reglaje sau selectări.
- 5. Pentru a reveni la meniul anterior, apăsaţi butonul **MENU**.

<span id="page-27-0"></span>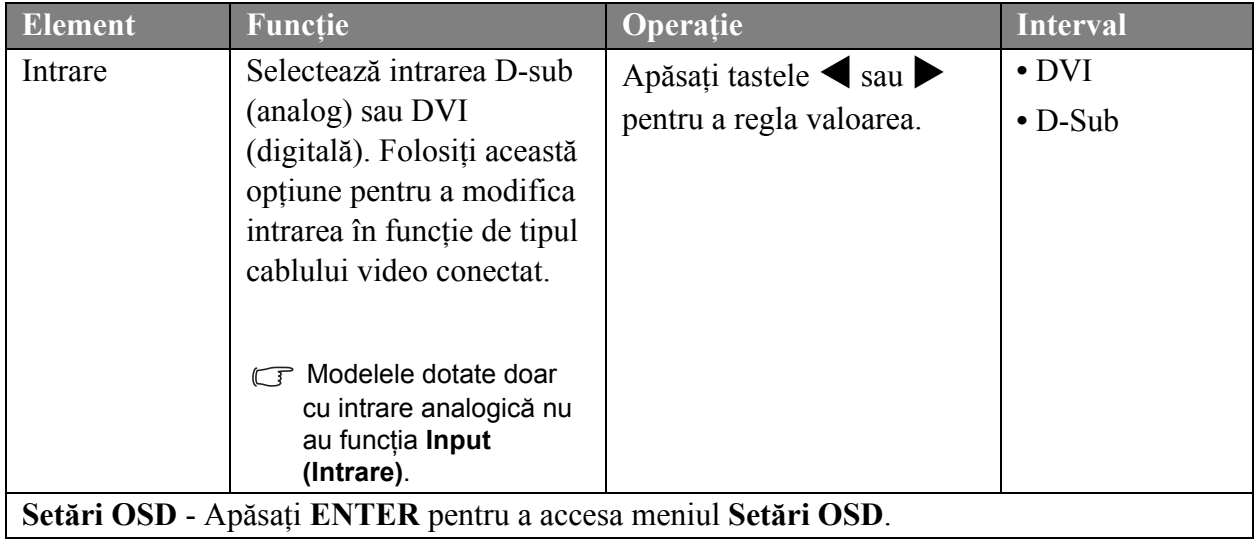

<span id="page-28-0"></span>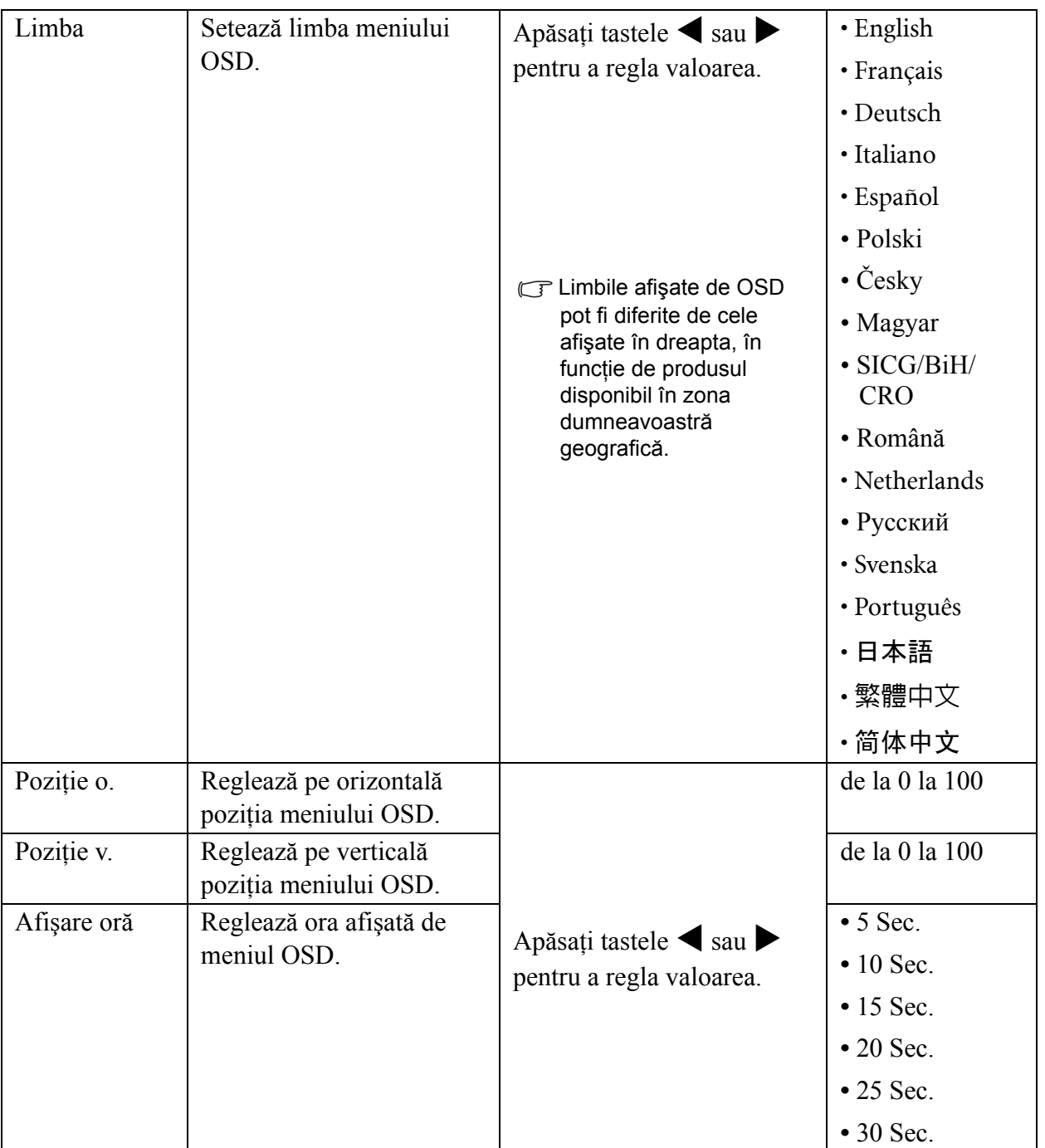

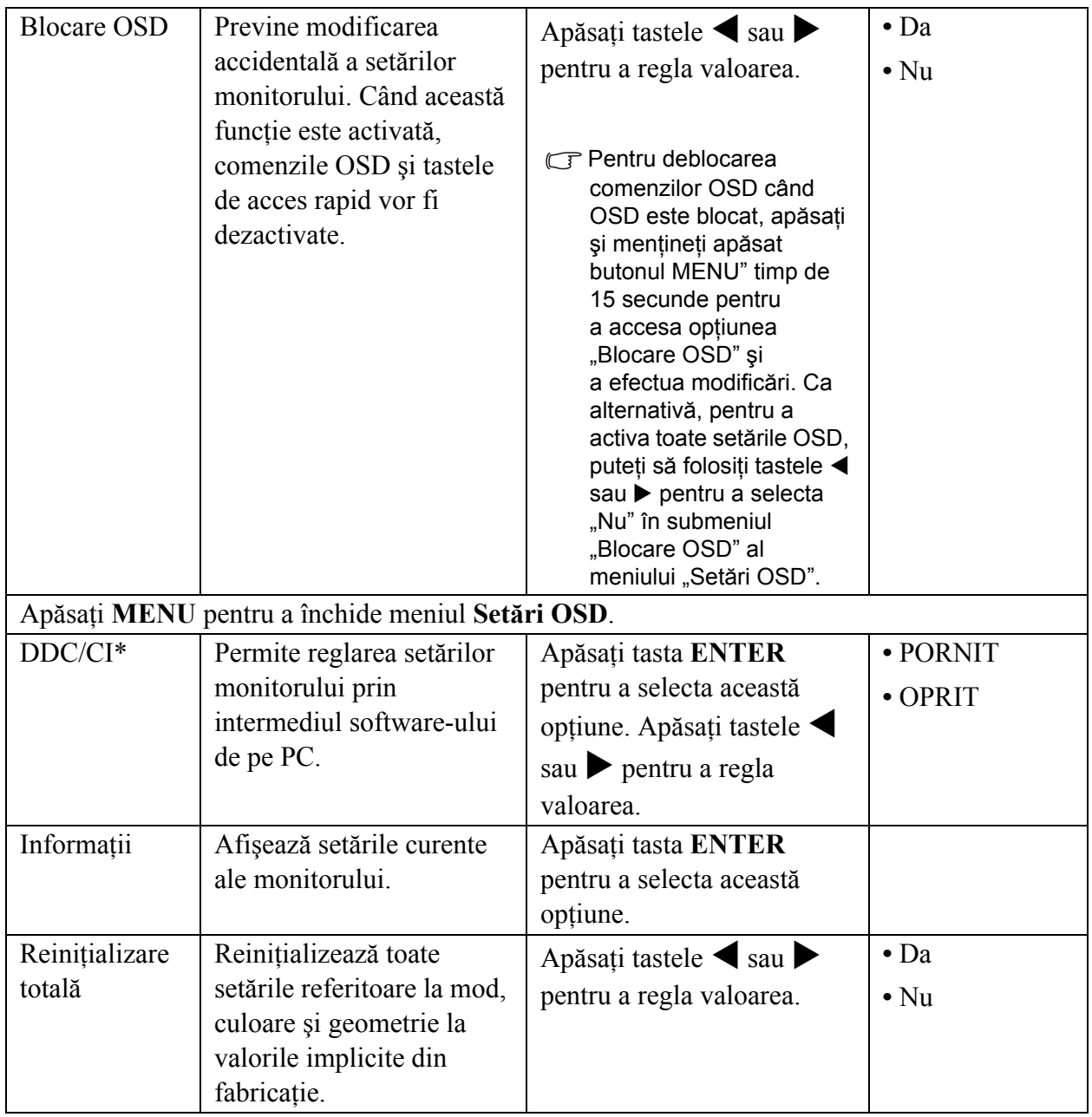

\*DDC/CI, prescurtarea Display Data Channel/Command Interface, concepută de Video Electronics<br>Constitutioni internative constitutioni intern Standards Association (VESA). Compatibilitatea DDC/CI permite coordonarea monitorului prin intermediul software-ului pentru diagnosticare de la distanţă.

# <span id="page-30-0"></span>7. Remedierea problemelor

## <span id="page-30-1"></span>Întrebări frecvente (FAQ)

Imaginea este neclară:

Citiţi instrucţiunile de la legătura **"Reglarea rezoluţiei ecranului"** de pe CD, apoi selectaţi rezoluția și rata de reîmprospătare corecte și efectuați reglaje conform acestor instrucțiuni.

CJ Cum utilizati un cablu prelungitor VGA?

Îndepărtaţi cablul prelungitor pentru testare. Imaginea este acum focalizată? Dacă nu este focalizată, ptimizaţi imaginea parcurgând instrucţiunile din secţiunea **"Reglarea ratei de reîmprospătare a ecranului"** a legăturii **"Reglarea rezoluţiei ecranului"**. Este normal ca imaginea să fie neclară din cauza pierderii conductivității în cablurile prelungitoare. Puteti minimiza aceste pierderi folosind un cablu prelungitor cu conductivitate sporită sau cu amplificator încorporat.

Neclarităţile apar doar la rezoluţii mai mici decât rezoluţia nativă (maximă)?

Citiți instrucțiunile de la legătura "Reglarea rezoluției ecranului" de pe CD. Selectați rezoluția nativă.

- $\oslash$  Există pixeli nefunctionali:
- Unul sau mai multi pixeli sunt în permanență negri, unul sau mai mulți pixeli sunt în permanență albi, unul sau mai mulţi pixeli sunt în permanenţă roşii, verzi, albaştri sau de alte culori.
	- Curătati ecranul LCD.
	- Opriți și reporniți monitorul.
	- Pixelii permanent activi sau inactivi sunt un defect normal al tehnologiei LCD.
- Culorile imaginii sunt incorecte:

Imaginea are o tentă galbenă, albastră sau roz.

Selectati MENU > IMAGINE > Culoare > Reinit. culori, apoi alegeți "Da" în caseta mesajului "Precauţie" pentru a reiniţializa culorile la valorile implicite din fabricaţie.

În cazul în care culorile imaginii sunt în continuare incorecte şi culoarea OSD este de asemenea defectuoasă, din semnalul de intrare lipseşte una dintre cele trei culori de bază. Verificaţi conectorii cablului de semnal. Dacă unul dintre pini este îndoit sau rupt, contactați reprezentantul pentru a obţine asistenţa necesară.

- Imaginea lipseşte:
- $\mathbb G$ Indicatorul afisajului este aprins și are culoarea verde?

Dacă LED-ul este aprins și are culoarea verde, iar pe ecran este afișat mesajul "În afara gamei", înseamnă că folosiți un mod de afisare care nu este acceptat de acest monitor; modificați setările conform unui mod acceptat. Citiţi secţiunea **"Moduri de afişare presetate"** a legăturii **"Reglarea rezoluţiei ecranului"**.

- Pe ecran este vizibilă o umbră palidă a imaginii statice afişate:
	- Activati functia de gestionare a energiei, pentru a permite computerului și monitorului să treacă la modul "inactiv" cu consum redus de energie atunci când nu sunt folosite.
	- Folositi un economizor de ecran pentru a preveni apariția imaginilor remanente.

 $\oslash$  Indicatorul afisajului este aprins si are culoarea portocalie?

Dacă LED-ul este aprins şi are culoarea portocalie, modul de gestionare a energiei este activ. Apăsați orice buton al tastaturii computerului sau mișcați mausul. Dacă situația nu se schimbă, verificați conectorii cablului de semnal. Dacă unul dintre pini este îndoit sau rupt, contactați reprezentantul pentru a obţine asistenţa necesară.

G Indicatorul afișajului este stins?

Verificati priza de alimentare, sursa de alimentare externă și comutatorul prizei.

- Imaginea este distorsionată, clipeşte sau tremură:
- Citiţi instrucţiunile de la legătura **"Reglarea rezoluţiei ecranului"** de pe CD, apoi selectaţi rezoluția și rata de reîmprospătare corecte și efectuați reglaje conform acestor instrucțiuni.
- Monitorul funcţionează la rezoluţia sa nativă, însă imaginea este în continuare distorsionată.

Imaginile din diverse surse de intrare pot fi afişate distorsionate sau alungite când monitorul functionează la rezoluția sa nativă. Pentru a obține cea mai bună calitate a imaginii pentru fiecare tip de sursă de intrare, puteți folosi funcția "Mod de afișare" pentru a configura raportul de aspect corect pentru sursele de intrare. Vezi **Mod afiş[are la pagina 27](#page-26-0)** pentru detalii.

- Imaginea este deplasată:
- Cititi instructiunile de la legătura "Reglarea rezolutiei ecranului" de pe CD, apoi selectati rezoluția și rata de reîmprospătare corecte și efectuați reglaje conform acestor instrucțiuni.
- Setările OSD nu pot fi accesate:
	- Pentru deblocarea comenzilor OSD când OSD este blocat, apăsați și mențineți apăsat butonul "MENU" timp de 15 secunde pentru a accesa opțiunea "Blocare OSD" și a efectua modificări.
	- Ca alternativă, pentru a activa toate setările OSD, puteți să folositi tastele  $\triangleleft$  sau  $\triangleright$  pentru a selecta "Nu" în submeniul "Blocare OSD" al meniului "Setări OSD" (Meniul Sistem).

### <span id="page-31-0"></span>Aveti nevoie de ajutor suplimentar?

Dacă nu reușiți să remediați problemele după consultarea acestui manual, contactați magazinul de la care ați achiziționat produsul sau trimiteți-ne un mesaj de poștă electronică la: Support@BenQ.com